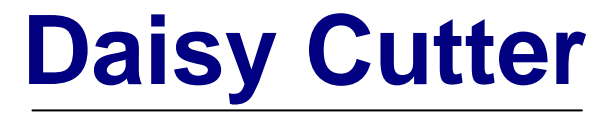

*Festplattengehäuse für 2.5" IDE Festplatten* 

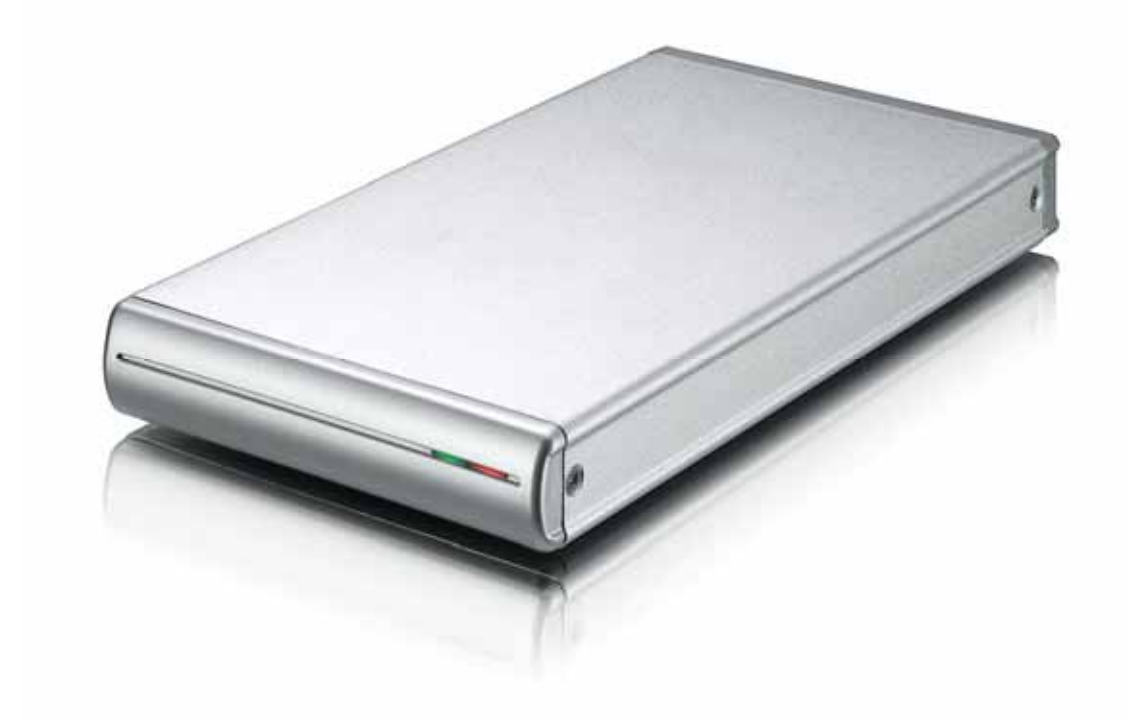

# Benutzerhandbuch

v1.0 31. Juli 2007

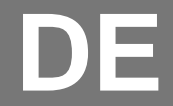

## **Inhaltsverzeichnis**

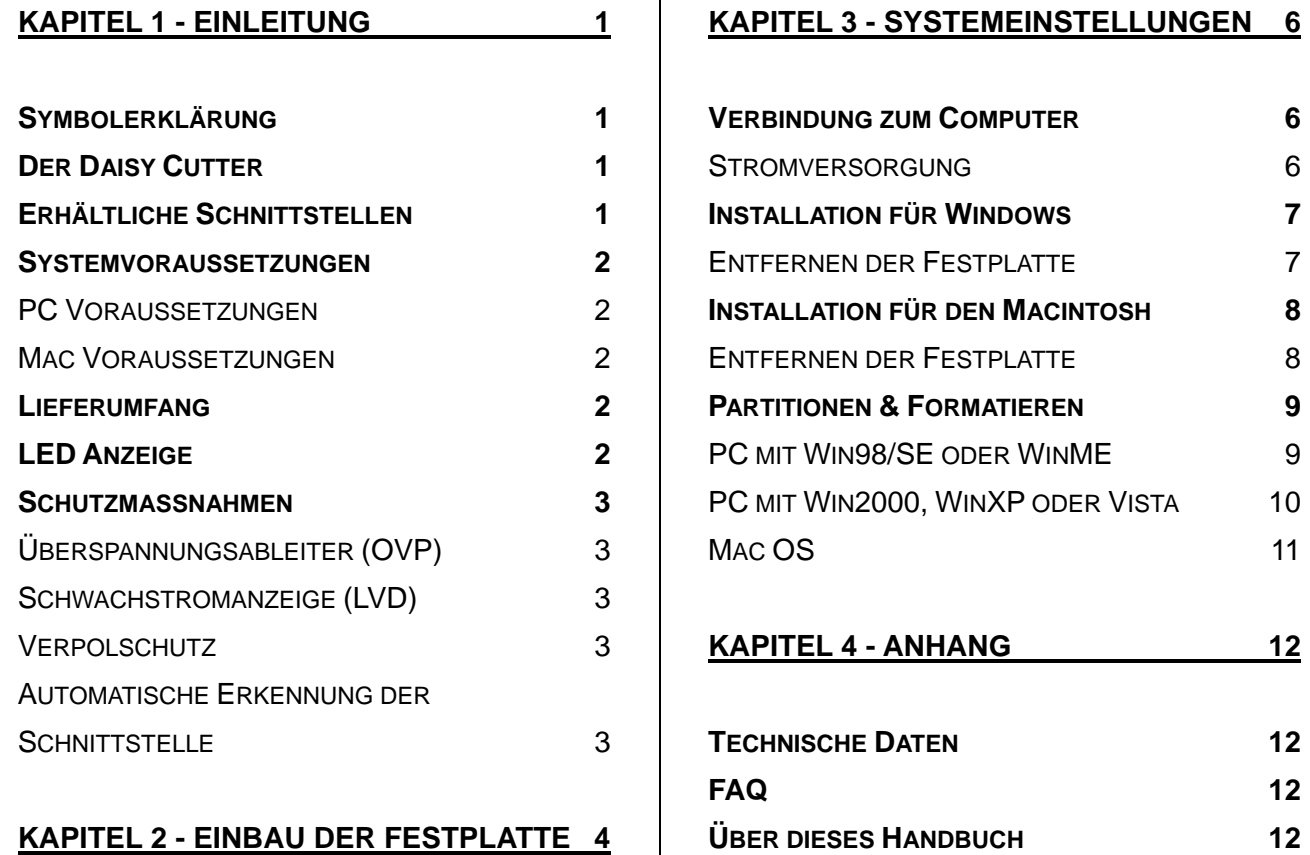

 $\begin{array}{c} \hline \end{array}$ 

# <span id="page-2-0"></span>**Kapitel 1 - Einleitung**

## **Symbolerklärung**

Für Tipps und Hinweise finden Sie spezielle Symbole auf der linken Seite in diesem Benutzerhandbuch. Die Bedeutung der Symbole ist wie folgt:

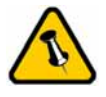

Allgemeine Tipps und Hinweise

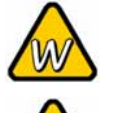

Tipps für PC Anwender und Microsoft Windows OS

Tipps für Mac Anwender und Apple Macintosh OS

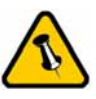

Funktionen, die in diesem Handbuch erwähnt werden, können bei den verschiedenen Modellen variieren.

## **Der Daisy Cutter**

Der schlichte und formschöne Daisy Cutter ist das ideale Gehäuse für Ihren mobilen und flexiblen Datenspeicher. Die Daisy Cutter Familie wurde speziell für 2.5" IDE Festplatten bis 9.5mm entworfen. Die Verbindung zu Ihrem Computer ist möglich durch eine Auswahl von verschiedenen Schnittstellen, welche eine schnelle Zugriffszeit und sichere Verbindung gewährleisten!

Produkt Dimension: 12.5cm x 7.5 cm x 1.4 cm

## **Erhältliche Schnittstellen**

- Firewire 800 & USB 2.0 (Daisy Cutter 800+)
- Firewire 400 & USB 2.0 (Daisy Cutter 400+)

MS-DOS, Microsoft, Windows 98/ME/2000/XP sind unter Markenschutz von Microsoft Corporation. Apple Macintosh und Mac sind unter Markenschutz von Apple Computer, Inc. Alle anderen Marken und Namen sind unter Markenschutz des jeweiligen Eigentümers.

## <span id="page-3-0"></span>**Systemvoraussetzungen**

#### **PC Voraussetzungen**

- Minimum Intel Prozessor III 500MHz, 128MB RAM
- USB 1.1 Verbindung: Windows ME, 2000, XP, Vista
- USB 2.0 Verbindung: Windows ME, 2000, XP, Vista
- 1394a Verbindung: Windows 98SE, ME, 2000, XP, Vista
- 1394b Verbindung: Windows 2000, XP, Vista

#### **Mac Voraussetzungen**

- Minimum Apple G4 Prozessor, 128MB RAM
- USB 1.1 Verbindung: Mac OS 9.2, 10.1.5 oder neuer
- USB 2.0 Verbindung: Mac OS 10.2 oder neuer
- 1394a Verbindung: Mac OS 9.2, 10.1.5 oder neuer
- 1394b Verbindung: Mac OS 10.2 oder neuer

Packungsinhalt ist je nach Modell und Verkäufer unterschiedlich.

### **Lieferumfang**

- Daisy Cutter Gehäuse
- Separat erhältliches Netzteil: Input 100-240V, Output 5V/2A
- Verbindungskabel
- Benutzerhandbuch

## **LED Anzeige**

Der Daisy Cutter verwendet eine zweifarbige LED.

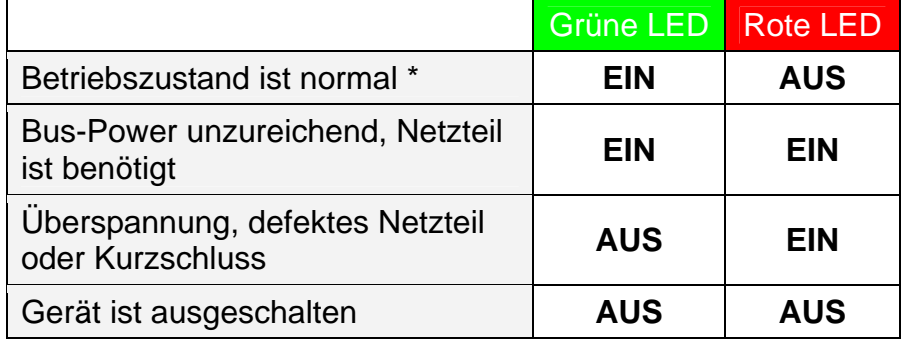

\* Die grüne LED blinkt während des Datenzugriffs.

<span id="page-4-0"></span>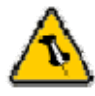

Es ist normal für die rote LED kurz aufzuleuchten, wenn die Stromzufuhr instabil ist oder nach dem einschalten des Gerätes wenn die Festplatte aufstartet.

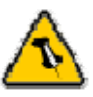

nach Modell

## **Schutzmassnahmen**

#### **Überspannungsableiter (OVP)**

Dieser Schutz wird eingeschalten wenn die Spannung mehr als 10% über der normalen Spannung ist, mit einem Maximum von 30V. Das Gerät kann wieder verwendet werden sobald die Spannung normal ist.

Anzeige: Grüne LED AUS, rote LED EIN.

#### **Schwachstromanzeige (LVD)**

Dieser Schutz zeigt an wenn die Stromzufuhr ungenügend ist. Verwenden Sie ein Netzteil oder falls bereits angeschlossen, tauschen Sie das Netzteil oder den Stromanschluss. Anzeige: Grüne LED EIN, rote LED EIN.

#### **Verpolschutz**

Schützt die Festplatte vor Beschädigung falls ein falsches Funktionen sind je  $\vert$  Netzteil angeschlossen wird.

unterschiedlich. Korrekte Polarität: innen +, außen -

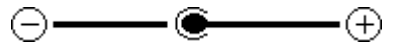

#### **Automatische Erkennung der Schnittstelle**

Die Schnittstelle wird automatisch erkannt und das erste Kabel welches an den Computer angeschlossen wird bleibt der Hauptanschluss bis das Kabel wieder entfernt wird. Um eine andere Schnittstelle zu verwenden, entfernen Sie das derzeitige Kabel und schliessen Sie dann das neue an.

# <span id="page-5-0"></span>**Kapitel 2 - Einbau der Festplatte**

Falls Ihr Produkt mit installierter Festplatte verkauft wurde, lesen Sie bitte zuerst aufmerksam die Garantieinformation durch, bevor Sie das Gehäuse öffnen und andere Festplatten installieren!

1. Lösen Sie die zwei Schrauben für das Hinterteil.

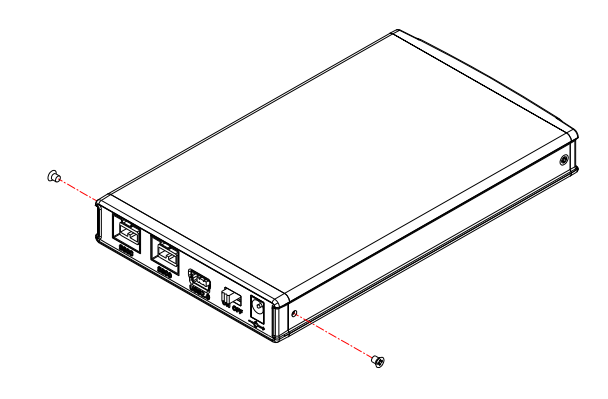

2. Entfernen Sie das Hinterteil und ziehen Sie die Platine vorsichtig aus dem Gehäuse.

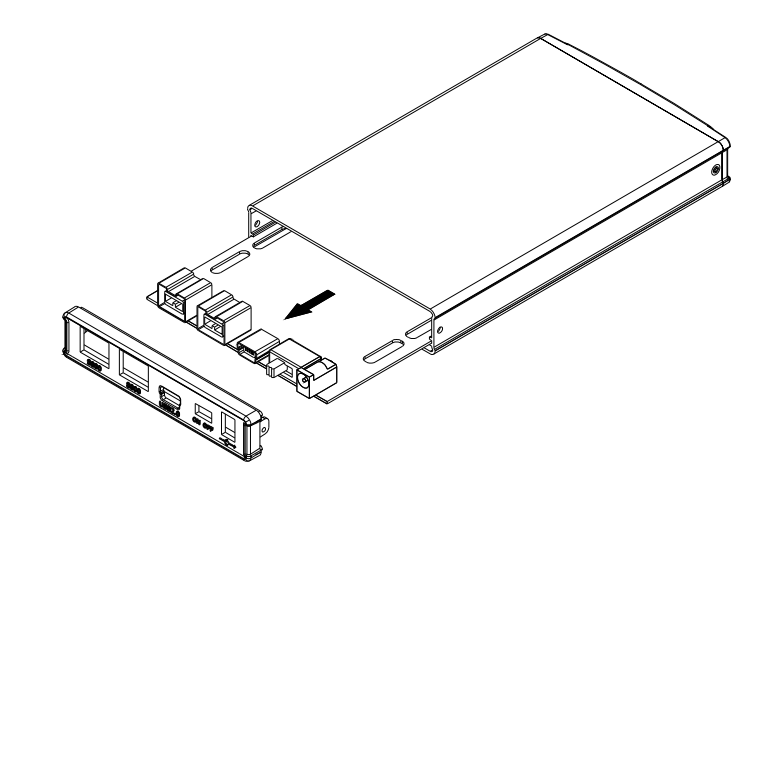

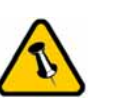

Vorsicht, dass beim entfernen des Hinterteils keine Komponenten beschädigt werden

3. Installieren Sie die Festplatte.

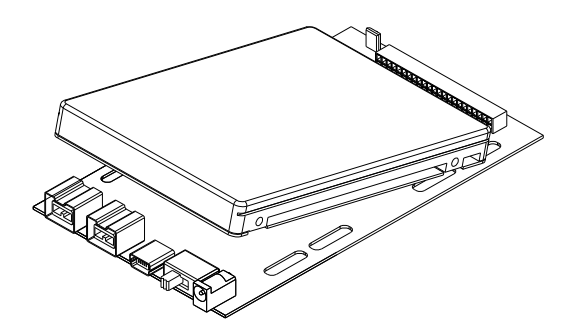

4. Befestigen Sie die Festplatte wie abgebildet in der folgenden Illustration mit vier Schrauben von der Unterseite.

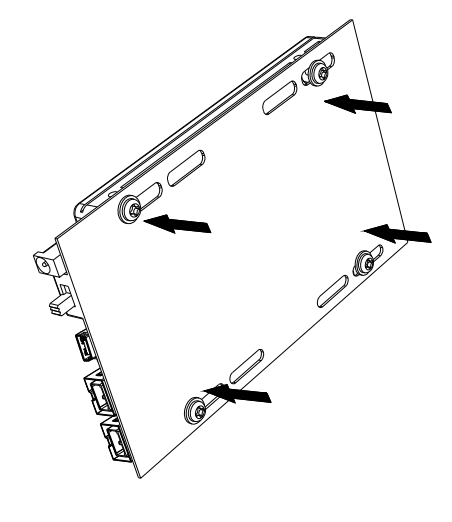

5. Schieben Sie die Platine und Festplatte vorsichtig zurück in das Gehäuse.

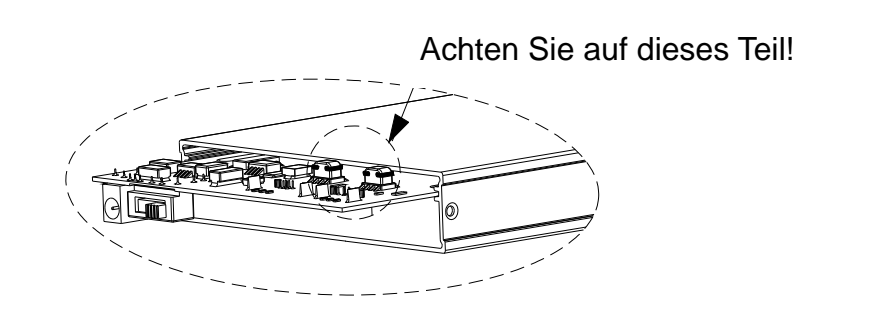

6. Montieren und befestigen Sie das Hinterteil mit den zwei Schrauben von der Seite.

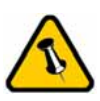

Vorsicht, dass beim Einbau der Festplatte keine Komponenten beschädigt werden!

<span id="page-7-0"></span>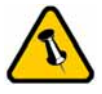

Für die Verbindung zum Computer kann nur eine Schnittstelle zur selben Zeit verwendet werden.

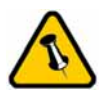

Falls Sie ein Ersatznetzteil kaufen, bitte darauf achten, dass die technischen Daten mit dem mitgelieferten Netzteil übereinstimmen!

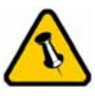

Vorsicht bei der Verwendung des 6-pin Firewire Kabel, dass es nicht falsch herum angeschloßen wird!

# **Kapitel 3 - Systemeinstellungen**

## **Verbindung zum Computer**

Einige Tipps zur Verwendung des Gehäuses:

- Setzen Sie das Produkt keinesfalls Wasser oder einer feuchten Umgebung aus.
- Firewire kann als Liniennetz verbunden werden
- Alle Geräte im Liniennetz müssen eingeschalten sein, um die Firewire Hub-Funktion zu gewährleisten
- Decken Sie das Gehäuse nicht ab und lassen Sie genug Freiraum um das Gerät für die Kühlung
- Prüfen Sie erst auf sichtbare Schäden der Kabel, des Gerätes und des Netzteils, bevor Sie das Gerät anschließen
- Es ist empfohlen nur die mitgelieferten Kabel und Netzteile zu verwenden

#### **Stromversorgung**

Gräte mit einer Firewire 6-pin oder 9-pin Schnittstelle können ohne externes Netzteil betrieben werden falls der Computer ausreichend Strom über die Firewireverbindung versorgt.

Falls Sie ein 9 zu 4-pin Firewirekabel verwenden brauchen Sie ein externes Netzteil.

Falls bei USB die Stromversorgung via USB Bus-Power nicht ausreicht, verwenden Sie bitte ein externes Netzteil oder ein separat erhältliches USB Stromkabel. Um den Stromverbrauch bei USB Bus Power zu optimieren, empfehlen wir ein kurzes USB Kabel (20-30cm) und eine Festplatte mit möglichst niedrigem Stromverbrauch zu verwenden.

Zusätzlich empfehlen wir den USB Port von der PCI Karte oder der Hauptplatine zu verwenden und nicht den USB Port einer Frontverlängerung oder eines USB-Hubs ohne Netzteil.

<span id="page-8-0"></span>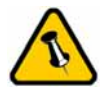

Falls Ihr Gerät nicht sofort erkannt wird, schalten Sie es erst ein, noch bevor Sie das Kabel anschließen oder sogar noch bevor Sie den Computer einschalten.

## **Installation für Windows**

Falls Ihr Gerät bereits mit installierter Festplatte geliefert wurde, müssen Sie nichts mehr vorbereiten und können es direkt anschließen.

Falls Sie die Festplatte selbst installiert haben und diese noch nie verwendet wurde, müssen Sie zuerst eine Partition erstellen und die Festplatte formatieren.

- Schalten Sie Ihren Computer ein und starten Sie Windows
- Schliessen Sie das Gehäuse an und schalten Sie es ein
- Warten Sie einen Moment für die Treiberinstallation
- Die Festplatte ist nun auf dem "Arbeitsplatz" eingerichtet

*Für neue Festplatten und erstellen einer Partition, schauen Sie auf folgenden Seiten unter "Partitionen & Formatieren".* 

#### **Entfernen der Festplatte**

Um Datenverluste zu verhindern, entfernen Sie die Festplatte folgendermaßen:

- Klicken Sie auf das Symbol für externe Geräte
- Wählen Sie Ihr externes Gehäuse, um es zu entfernen

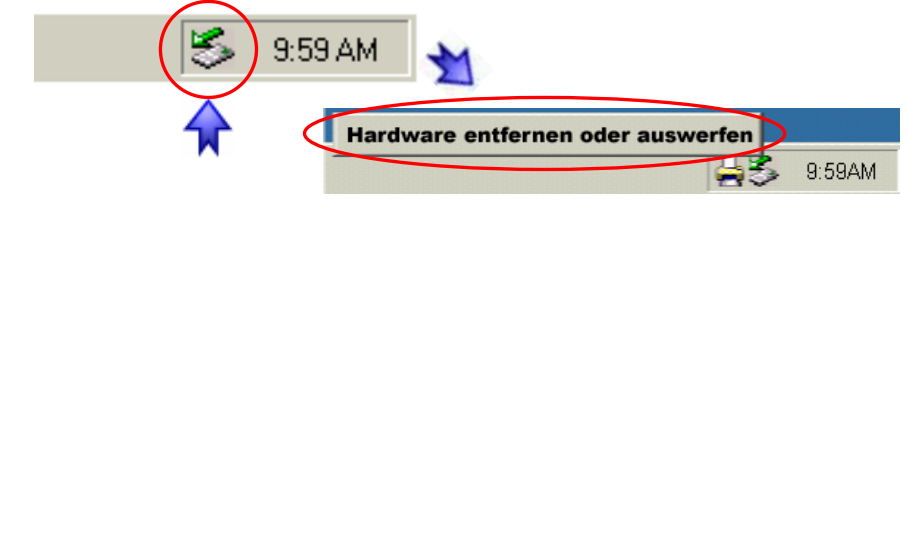

<span id="page-9-0"></span>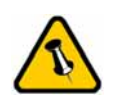

Falls Ihr Gerät nicht sofort erkannt wird, schalten Sie es erst ein, noch bevor Sie das Kabel anschließen oder sogar noch bevor Sie den Computer einschalten.

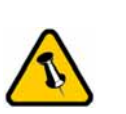

Um Datenverluste zu verhindern, folgen Sie immer der Beschreibung auf der rechten Seite für die Entfernung der Festplatte.

## **Installation für den Macintosh**

Falls Ihr Gerät bereits mit installierter Festplatte geliefert wurde, müssen Sie nichts mehr vorbereiten und können es direkt anschließen.

Falls Sie die Festplatte selbst installiert haben und diese noch nie verwendet wurde, müssen Sie zuerst eine Partition erstellen und die Festplatte formatieren.

- Schalten Sie Ihren Computer ein und starten Sie Mac OS
- Schliessen Sie das Gehäuse an und schalten Sie es ein
- Die Festplatte wird automatisch eingerichtet und erscheint auf Ihrem Bildschirm

*Für neue Festplatten und erstellen einer Partition, schauen Sie auf folgenden Seiten unter "Partitionen & Formatieren".* 

#### **Entfernen der Festplatte**

- Ziehen Sie das Festplattensymbol in den Papierkorb um das Gerät abzumelden
- Schalten Sie das Gerät aus

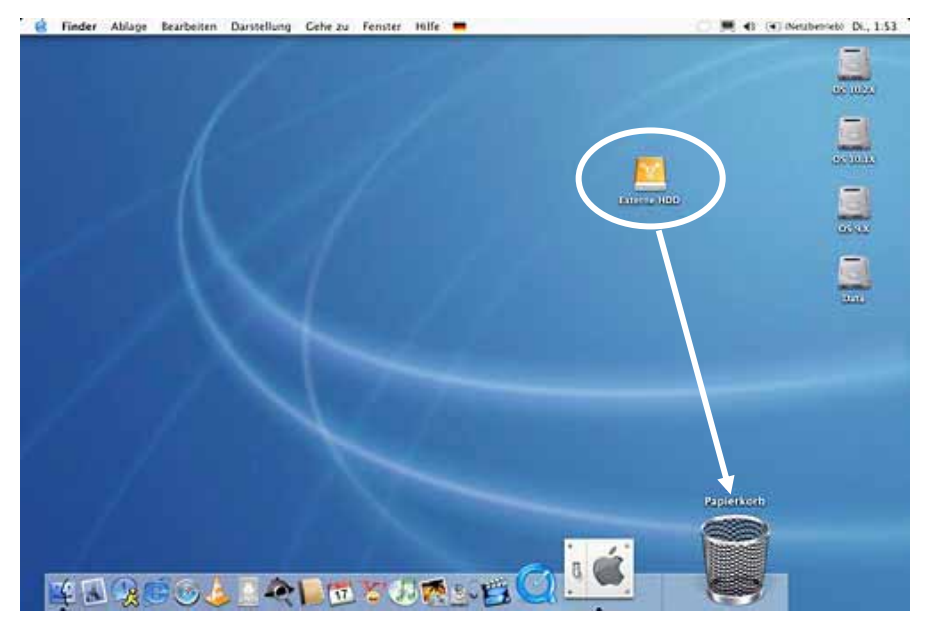

<span id="page-10-0"></span>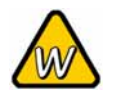

Sie können auch Mehrfachpartitionen erstellen; dies kann aber nur am Anfang gemacht werden, ansonsten werden alle Daten gelöscht.

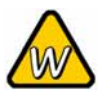

Das NTFS Format kann unter Win98/SE und WinME nicht erkannt werden, für alle Systeme wählen Sie das FAT32 Format.

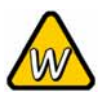

Für Datensicherung mit einer MS-DOS Software empfehlen wir das FAT32 Format.

## **Partitionen & Formatieren**

Beachten Sie, dass mit folgenden Schritten alle existierenden Daten auf der Festplatte gelöscht werden! Dies ist normalerweise nur nötig bei einer fabrikneuen Festplatte oder falls das Format/Partition geändert werden soll.

#### **PC mit Win98/SE oder WinME**

MS-DOS Kommando "fdisk"

- Schreiben Sie "fdisk" und drücken Sie die Eingabetaste
- Wählen Sie "Y" und drücken Sie die Eingabetaste
- Wählen Sie die Nummer "5" für die externe Festplatte
- Wählen Sie die gewünschte Festplatte aus
- Wählen Sie "1" und folgen Sie den Angaben

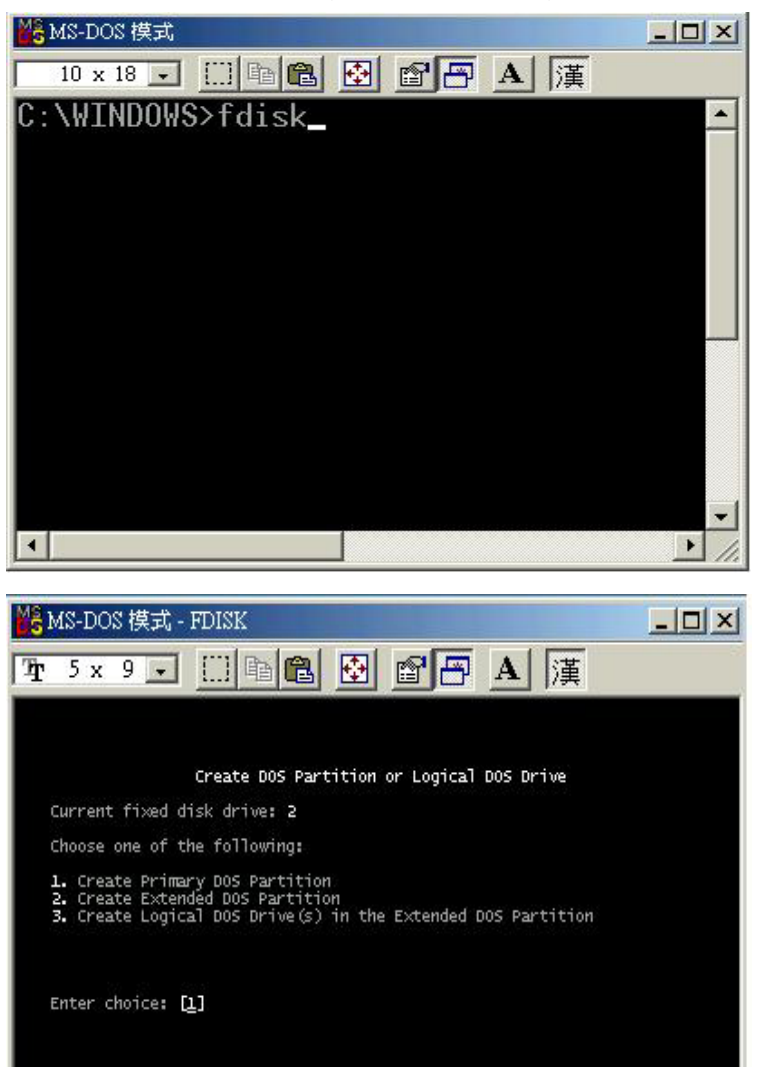

Press Esc to return to FDISK Options

<span id="page-11-0"></span>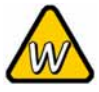

Falls die Festplatte nicht erkannt wird, prüfen Sie die Verbindung und die Stromversorgung!

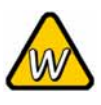

Falls Sie das FAT32 Format verwenden ist die maximale Größe einer einzelnen Datei auf 4GB beschränkt.

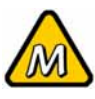

Das NTFS Format kann unter Mac OS nicht bearbeitet werden. Für Mac und PC empfehlen wir das FAT32 Format.

#### **PC mit Win2000, WinXP oder Windows Vista**

Laufwerk-Verwaltungsprogramm

- Klicken Sie mit der rechten Maustaste auf "Arbeitsplatz" und wählen Sie "Verwaltung"
- Wählen Sie "Laufwerkverwaltung"
- Klicken Sie mit der rechten Maustaste auf die Festplatte, die Sie gerne einrichten möchten und wählen Sie weitere Befehle wie zum Beispiel "Neue Partition"
- Folgen Sie dem Partitions-Wizard

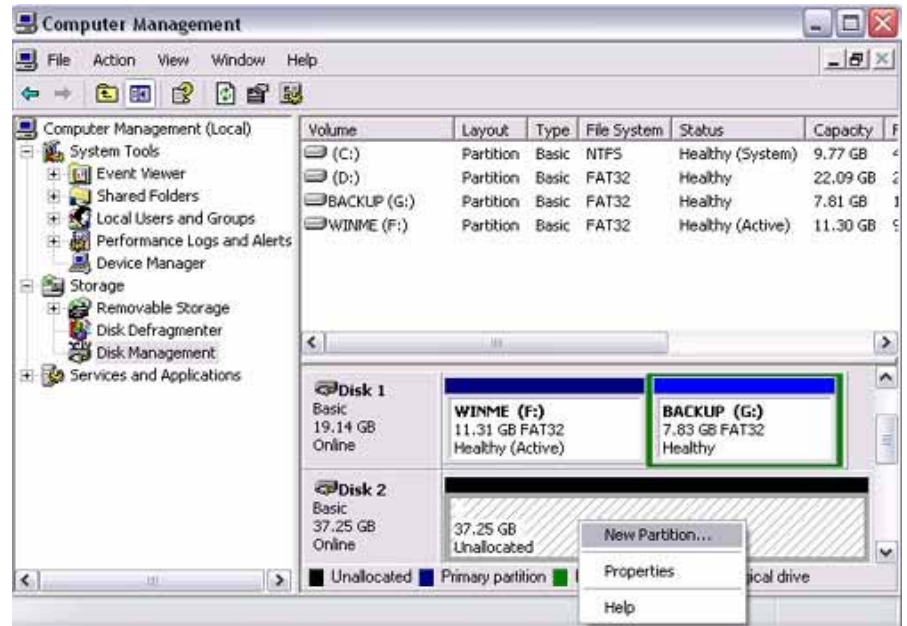

Für Win2000, WinXP und Windows Vista empfehlen wir das NTFS Format zu verwenden.

Falls die Festplatte unter Win2000, WinXP und Windows Vista mit FAT32 formatiert wird ist die größtmögliche Partition 32GB. Für eine größere wählen Sie das NTFS Format, verwenden Sie MS-DOS unter Win98SE und WinME oder kaufen Sie ein spezielles Programm welches externe Festplatten mit FAT32 formatieren kann.

<span id="page-12-0"></span>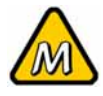

Falls die Festplatte nicht erkannt wird, prüfen Sie die Verbindung, die **Stromversorgung** und eventuelle USB/Firewire Konflikte!

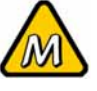

Für Mac OS X empfehlen wir das HFS+ (Mac OS Extended) Format zu verwenden.

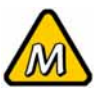

Falls Sie das FAT32 Format verwenden ist die maximale Größe einer einzelnen Datei auf 4GB beschränkt.

#### **Mac OS**

Für Mac OS9.2 gibt es keine Funktion, um Mehrfachpartitionen auf einer externen Festplatte zu erstellen. Sie können die Festplatte entweder auf einem Computer mit Mac OS X einrichten oder ein zusätzliches Softwareprogramme für Mac OS 9.2 kaufen. Eine einfache Partition kann jedoch auch bei Mac OS 9.2 ohne Probleme eingerichtet werden.

Für Mac OS X:

- Starten Sie das "Festplatten-Dienstprogramm", welches sich im "Programme" Ordner befindet
- Wählen Sie Ihre externe Festplatte und richten Sie es nach Ihrem Bedarf ein

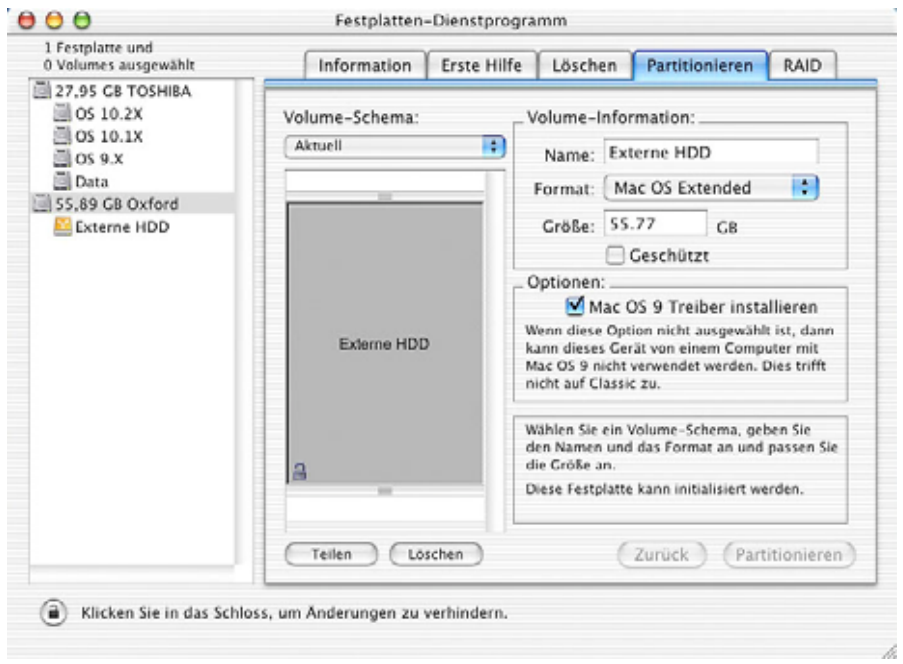

Falls Sie das Gerät auch an einem PC verwenden möchten, empfehlen wir, die Konfigurierung an einem PC vorzunehmen. Wählen Sie das FAT32 Format und ändern Sie nichts mehr an dieser Einstellung, vor allem nicht am Mac, ansonsten wird die Festplatte am PC nicht mehr erkannt.

<span id="page-13-0"></span>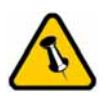

Lesen Sie die Garantieinformation Ihres Verkäufers aufmerksam durch! Diese kann eventuell von dem hier geschriebenen abweichen!

# **Kapitel 4 - Anhang**

## **Technische Daten**

Für Reparaturen und andere technische Fragen wenden Sie sich bitte an Ihren Verkäufer oder den Online Support!

## **FAQ**

#### **Q: Kann ich mein Gerät mit USB Bus Power verwenden?**

**A:** Dies hängt vom Modell des Gehäuses, der Festplatte, dem USB Kabel und des Computers ab. Schauen Sie für Hinweise dazu in Kapitel 3 unter Stromversorgung.

#### **Q: Mit welchem Dateisystem soll ich meine Festplatte formatieren?**

**A:** Dies kommt darauf an für was und wie Sie das Gerät verwenden möchten. Als Richtlinie empfehlen wir folgendes:

- Win2000, WinXP, Windows Vista  $\rightarrow$  NTFS
- Mac OS  $X \rightarrow HFS+$  (Mac OS Extended)
- Win98/ME oder auch geeignet für PC und Mac  $\rightarrow$  FAT32

## **Über dieses Handbuch**

Dieses Handbuch wurde für mehrere Versionen des Daisy Cutter verfasst. Bilder und Beschreibungen können daher von Ihrem erworbenen Produkt abweichen.

© Copyright 2007 by Macpower & Tytech Technology Co., Ltd. Alle Rechte vorbehalten. Änderungen des Inhaltes dieser Anleitung sind ohne Vorankündigung vorbehalten. Kein Teil dieser Anleitung darf ohne die schriftliche Genehmigung des Herstellers reproduziert werden. Die in dieser Anleitung dargestellten Anzeigebeispiele und Beschreibungen können von den tatsächlichen Anzeigen des aktuellen Produkts oder dem Inhalt etwas abweichen. Macpower & Tytech Technology ist nicht verantwortlich für irgendwelche Schäden oder Verluste, die auf die Verwendung dieser Anleitung zurückzuführen sind.